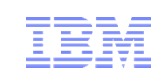

# IBM WebSphere DataPower 7993 SOA Appliance - Migrating to the newer or later firmware

Speaker: Leo Juan IBM WebSphere DataPower Level 2 Support Email: [leojuan@tw.ibm.com](mailto:leojuan@tw.ibm.com) Weibo[:http://www.weibo.com/u/2431559450](http://www.weibo.com/u/2431559450)

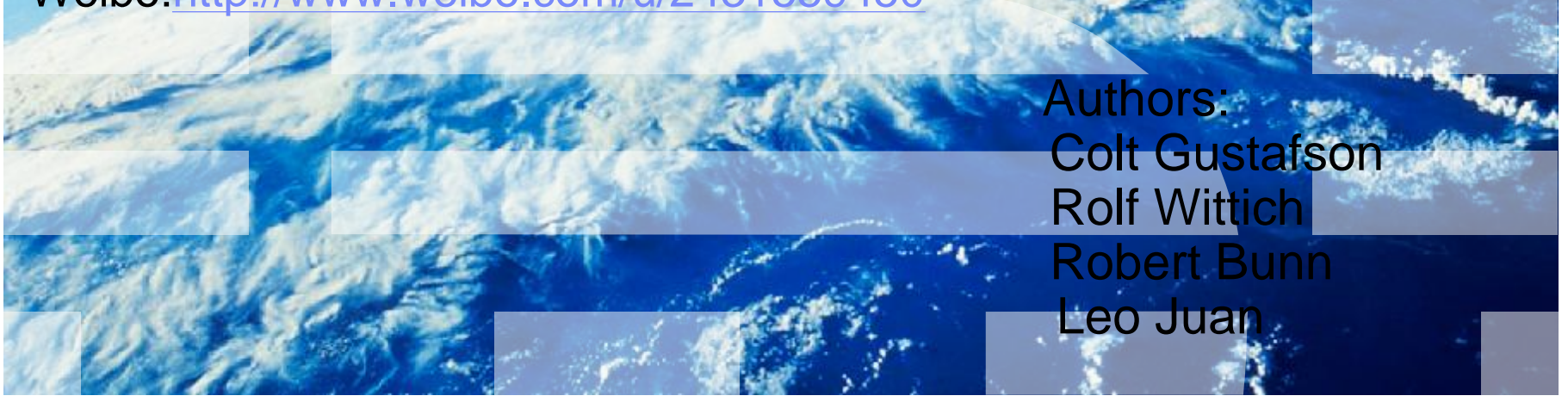

Leo Juan Modified for OPENMIC 2012 GCG

© 2009 IBM Corporation

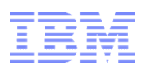

## IBM Software Group WebSphere® Support Technical Exchange

## Agenda

- § Resources
- § Considerations
- § Upgrade steps
- § Known issues
- § Backup Configuration

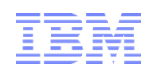

## Agenda

§ This presentation describes the firmware upgrade process for a WebSphere DataPower 7993 SOA appliance to the newer firmware. The presentation also references migration tips to consider during migration and testing.

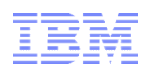

#### **Resources**

IBM® WebSphere DataPower support posts upgrade information in these technotes:

§ ReadFirst: Upgrading from 3.6.0.\* levels of firmware on IBM WebSphere DataPower Appliance to a 3.7.2.2 or higher firmware level

<http://www-01.ibm.com/support/docview.wss?uid=swg27016007&aid=1>

§ Knowledge Collection: Firmware upgrades for the IBM WebSphere DataPower SOA Appliances

<https://www-304.ibm.com/support/docview.wss?uid=swg27015333>

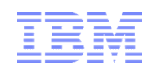

#### Release Note

#### § **<https://www-304.ibm.com/support/docview.wss?uid=swg24014405>**

The Fix Central download site is the location for accessing the latest DataPower firmware. Available on Fix Central are fix packs for:

- 4.0.2.\* Release Notes
- 4.0.1.\* Release Notes
- 3.8.2.\* Release Notes
- 3.8.1.\* Release Notes
- 3.8.0.\* Release Notes
- 3.7.3.\* Release Notes

#### $4.0.2.2$

Release date: 23 December 2011 Last modified: 23 December 2011 Status: Available

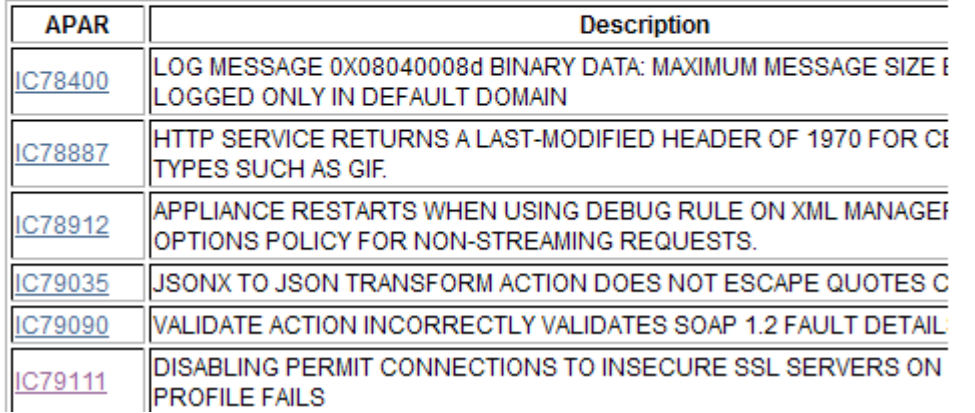

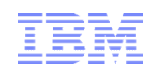

## **Consideration**

#### Recovery

• Backup the appliance

<https://www-304.ibm.com/support/docview.wss?uid=swg21377550>

**Memory** 

• The new firmware has additional features and therefore takes more space than previous versions.

**Applications** 

• There have been significant changes in some of the features which may result in changes being required to your environment.

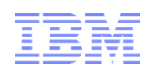

## **Consideration**

#### **Prerequisites**

- § The appliance must have 3.6.1.7 or later 3.6.1 firmware installed before upgrading to 3.7.2 or higher firmware levels to avoid known issues.
- § There must be at least 100 Megabytes of available Crypto space to complete the upgrade process.
- § Withdrawal of support for the 7993 DataPower appliance

9003 or firmware is 3.7.3 end in the 2011

**Withdrawal of Support for the DataPower Appliance 9003 hardware generation**

**Withdrawal of support for the IBM WebSphere DataPower SOA Appliances 3.7.3 firmware levels**

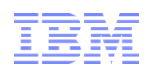

1.Download the Firmware

To get the latest versions of the firmware go to IBM Fix Central:

• <http://www-933.ibm.com/support/fixcentral/>

Download the prerequisite firmware

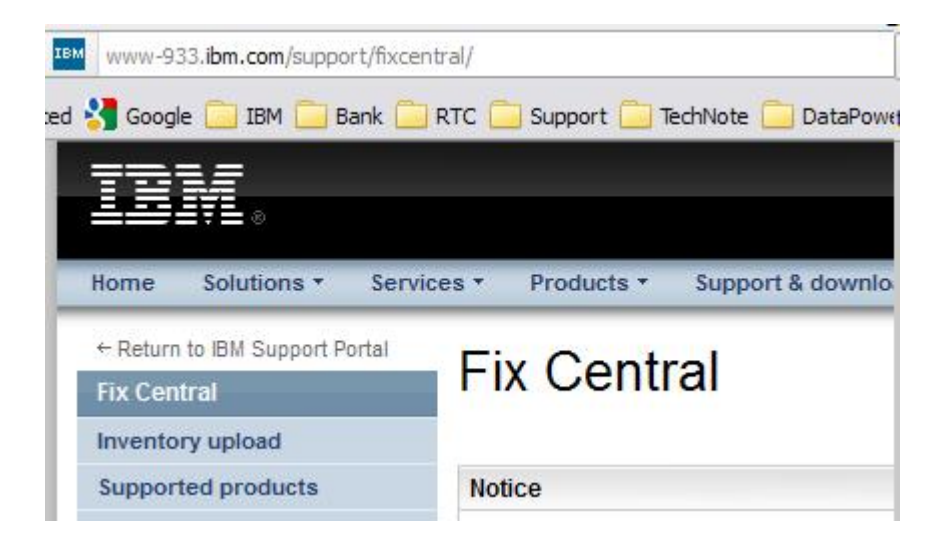

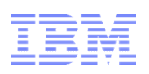

#### **Identify The Firmware Image File Which Matches Your Appliance**

- § For the DataPower firmware image names have the following format: zzNNNN.*licenses*.scrypt2.
- § **DataPower model:** zz represents as DataPower model which is on the top left of the banner on WebGUI page as XI50….. For example:xiNNNN.*licenses*.scrypt2.
- § **License Information:** It represents what licenses you have in this appliance. For a DataPower with ODBC license, the image would be: xiNNNN.odbc.scrypt2.
- § **Current Firmware:** NNNN represents current firmware. For a DataPower with ODBC license and you want to upgrade to 3.8.1.18 the image would be: xi38118.odbc.scrypt2

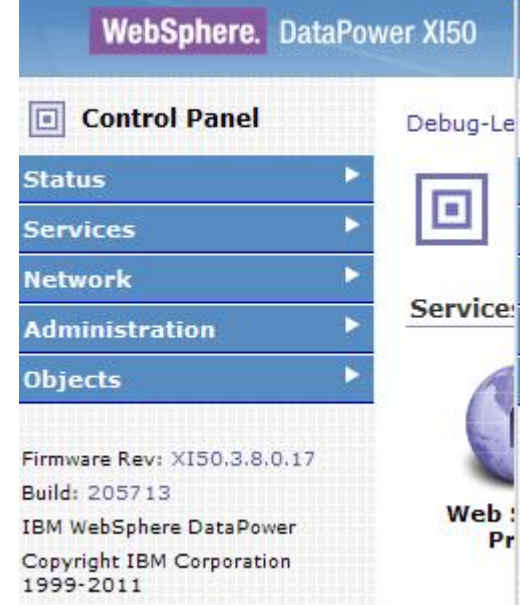

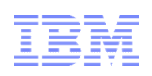

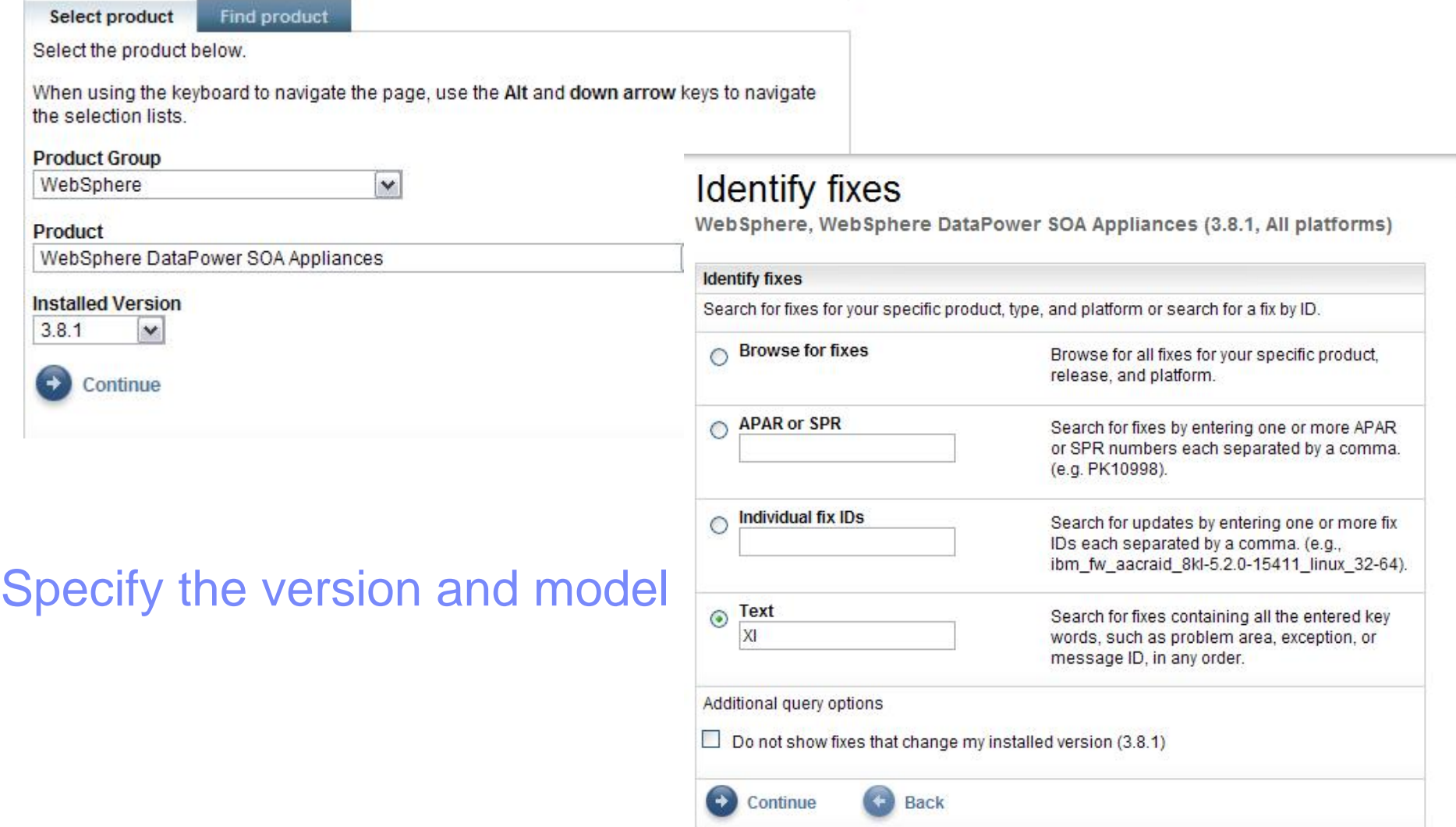

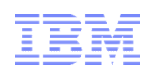

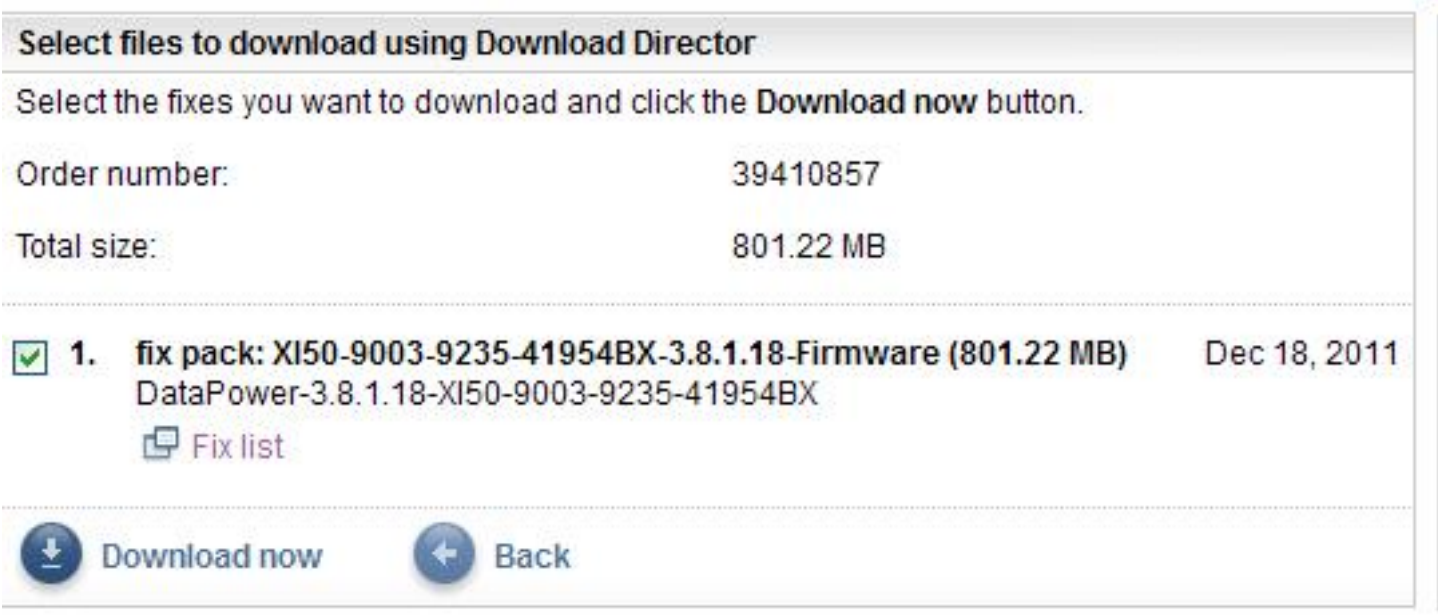

Download the fixpack from website.

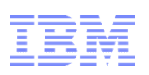

#### Download options for HTTP/FTP and download director

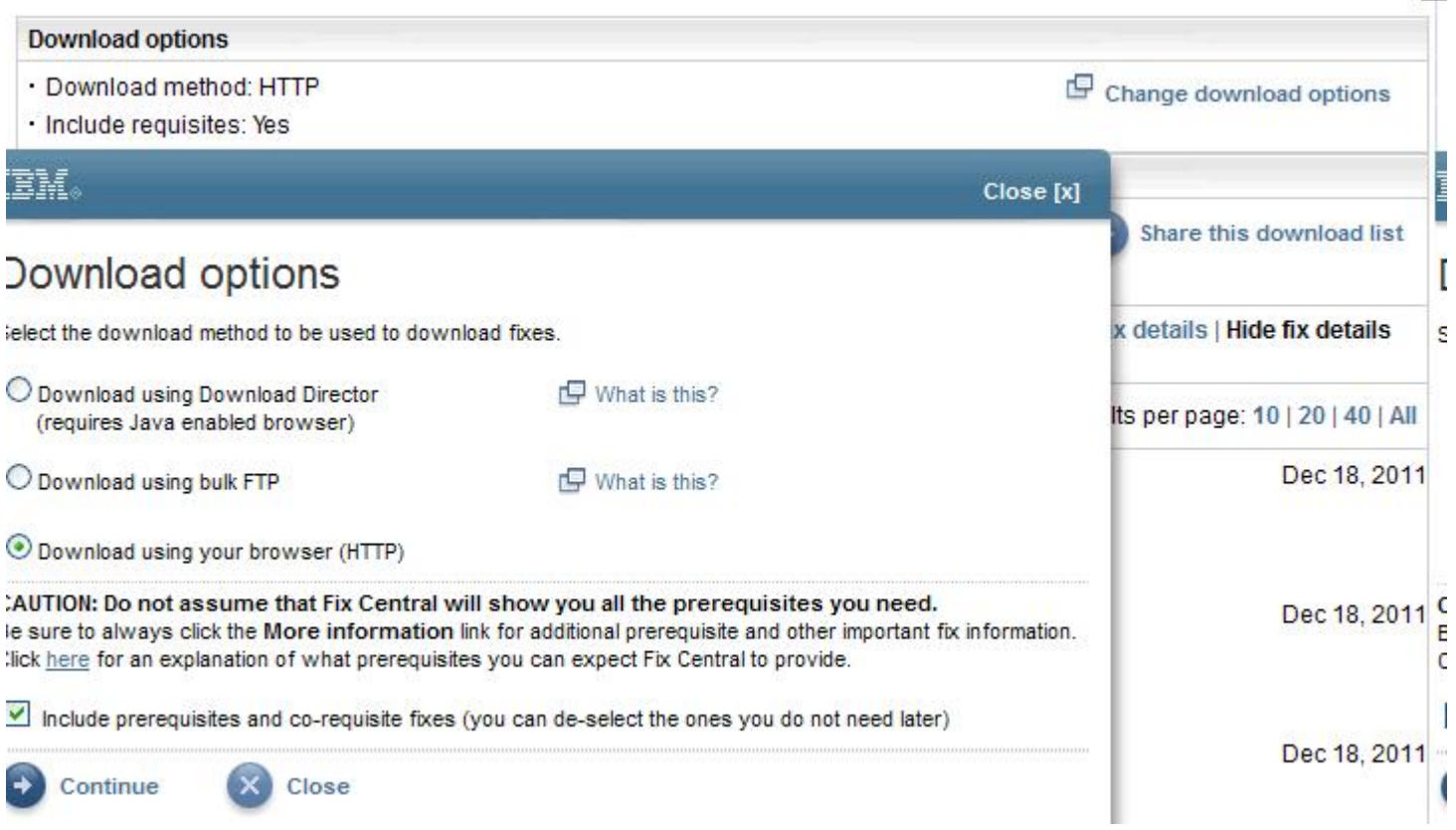

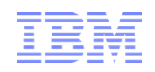

#### Download flies using HTTP

#### Download files using HTTP

WebSphere, WebSphere DataPower SOA Appliances (3.8.1, All platforms)

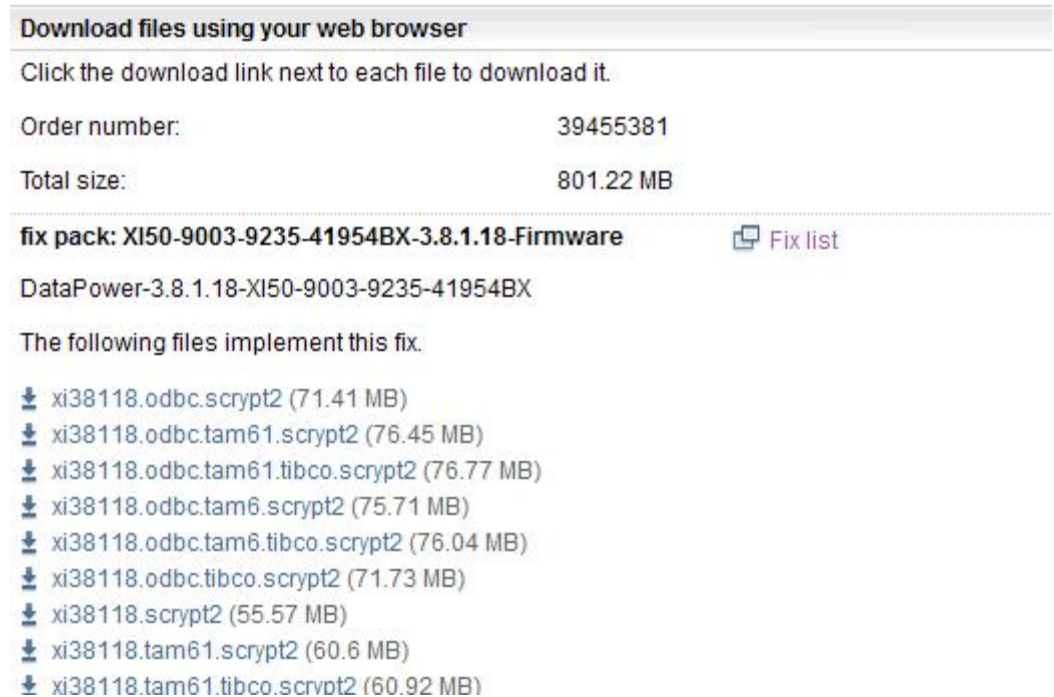

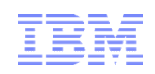

- 2. The first step is to perform a full reboot of the appliance.
- 3. From the Control Panel of the WebGUI select "System Control":

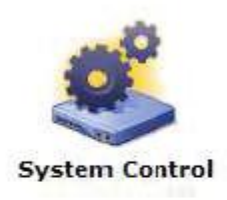

Scroll to the "Shutdown" Section and check that "Reboot" System" is selected and click "Shutdown"

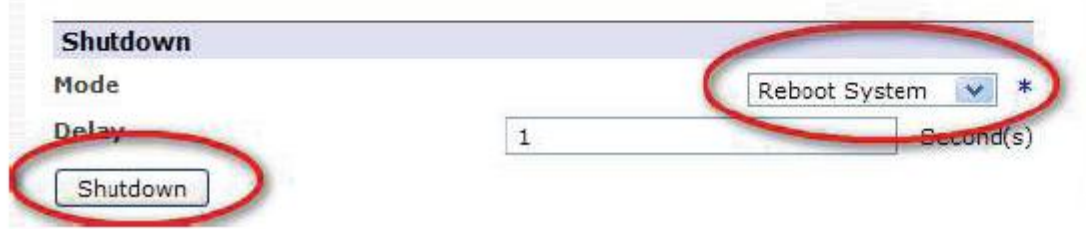

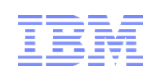

- 4. Upload the prerequisite firmware to the appliance
- 5. From the Control Panel of the WebGUI select "System Control":
- 6. In the "Boot Image" section select "Upload"

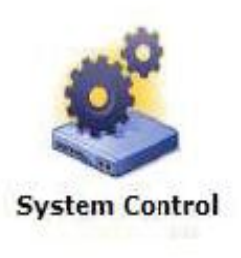

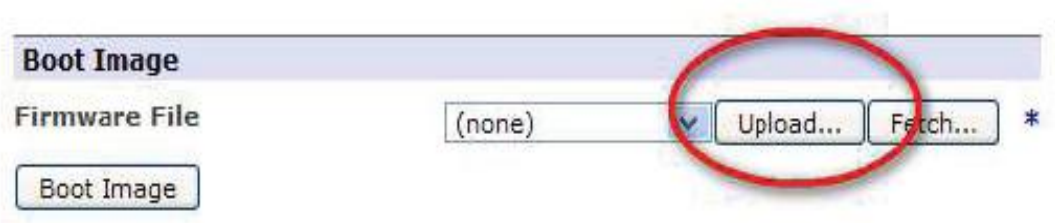

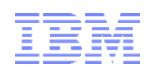

## 7. Browse to the prerequisite firmware and upload

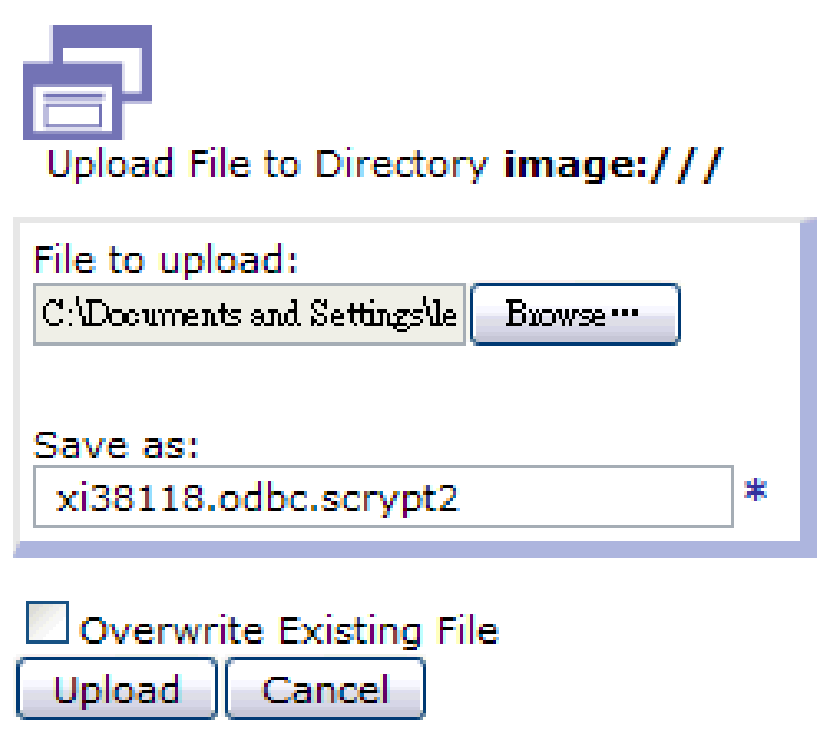

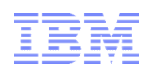

- 
- 8. After the firmware has uploaded the next step is to perform a "Reload"
	- ▶ Scroll to the "Shutdown" section and select "Reload Firmware" from the dropdown and then select "Shutdown"

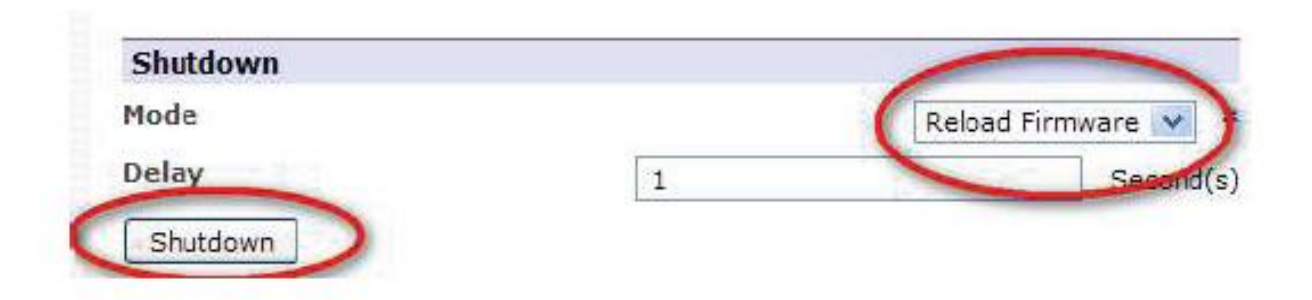

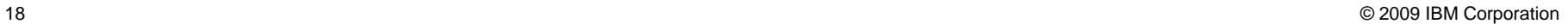

- 9. When the appliance is ready and you have logged back in select "System Control"
- 10. In the Boot image section select the firmware from the dropdown and then select "Boot Image" Then confirm.

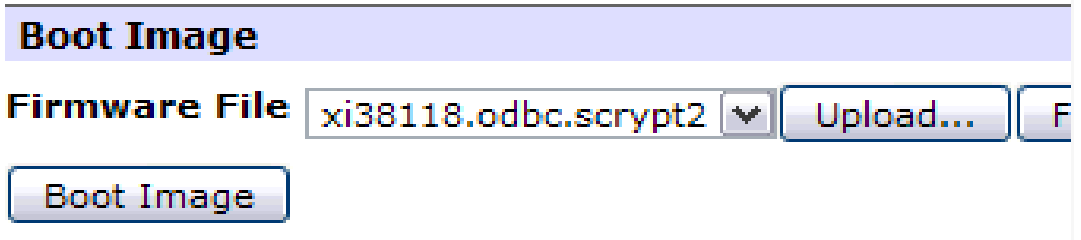

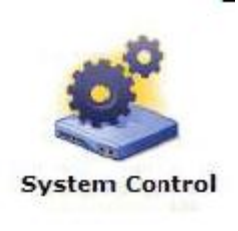

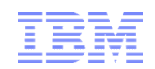

Known Issue: Not enough space

#### **What to do if you receive the message:**

"Loading firmware failed: Insufficient flash space available"

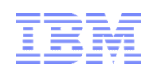

## Known Issue: Not enough space

- § The first step to try will be to install the "base image" of the current firmware level for your appliance using the steps.
- § Reboot
- § Upload image
- § Reload
- § Boot image

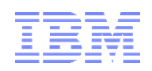

#### Known Issue: Not enough space

§ If there is not enough space to install the base images perform the following steps:

Log into the CLI as the admin users and enter:

•config

•flash

•boot delete

xs40# config Global configuration mode xs40(config)# flash Flash configuration mode xs40(config-flash)# boot delete

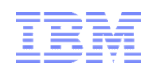

§If you are still receiving the error then you will need to reinitialize the appliance.

- The appliance is returned to factory settings
- All configurations and data erased
- § Note you will need to have serial access to the appliance to complete the configuration of the appliance after the reinitialization is complete

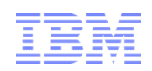

Reinitialize the appliance

- § Reboot
- § Upload firmware image
- § Log into the CLI and enter:

•config

•flash

•reinit <filename of the firmware image>

§ Reinitialize Technote

– **Resetting an IBM WebSphereDataPower SOA Appliance to initial factory settings**

https://www-304.ibm.com/support/docview.wss?uid=swg21244<br>8840#860114

Global configuration mode xs40(config)# flash Flash configuration mode xs40(config-flash)# reinit 360

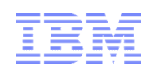

§ When the reinitialize is complete log into the serial console using the default user/password admin/admin and follow the steps in the setup Guide to configure:

Ethernet interfaces

Enable WebGUI

Enable SSH

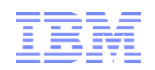

- § When the appliance is configured and you are able to log into the WebGUI and if you are not at the desired firmware level continue the upgrade process following the steps previously described in this presentation.
- § When the appliance has been upgraded to the final firmware version import the system backup and test the applications.

#### Known Issue: Others

- § IMPORTANT: After any failed upgrade attempts, reboot (shutdown reboot) the appliance.
- § If you see a message indicating "extracting firmware firmware parsing error". Download the image file again. The filesize should be close to the same size as on Fix Central. They will not be exact, but should be very close. Perform a shutdown reboot, then installed the build again.
- § Warnings have been detected: Would you like to continue? Firmware does not contain supported feature 'SQL-ODBC'. This message indicates that the firmware image is not a match to the appliance.
- § If you see this message after upgrading "... Upgrade failure in dynamic loader: Switch active firmware failed The dynamic loader failed to upgrade the system (-1). The resident loader will be used instead ...". Confirm that the firmware upgrade was successful by checking the appliance firmware level via the WebGUI or "show version" CLI command. This message is informational.

#### Known Issue: Others

- § When upgrading the firmware on an appliance, make sure you wait until the firmware upgrade completes before entering other commands. If you have an appliance with the HSM feature, the reboot portions of the upgrade steps can take 15 minutes to complete.
- § If the upgrade is not working, check the throttle setting and turn them off temporarily while uploading the image file and upgrading the firmware in **Objects -> System Settings-> Throttle Settings.** Perform a shutdown reboot, installed the build again.
- § Reboot the appliance then upload the image via the WebGUI and use the following CLI commands to upgrade the firmware. Note: When uploading the firmware image you may rename it to make typing it into the CLI command easier. If the upgrade fails save any messages from this session to assist is troubleshooting the upgrade issue. config flash boot image <*image name*>

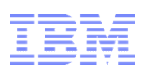

#### Other tips

§ Unable to connect using network services: WebGUI or ssh after upgrading firmware. This can occur if you are using a custom cert or authentication for the management services and any of the associated certs are expired. Expired certs are removed at upgrade time. The first step is to verify that the network is functioning correctly using these commands: show int show int mode show route

```
Other tips
```
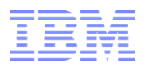

§ These commands will show if there is any network activity as well as the connection details such as link speed. Once the network is confirmed the quickest way to recover the web management and ssh services is to delete them and recreate them with the default settings using the serial console. These commands will reset the RBM's, ACL's, WebGUI and SSH services all to the default settings. Note: If the ssh is working you may omit any commands with the ssh.

```
config
web-mgmt
no ssl
exit
write mem
y
no web-mgmt
no ssh
rbm
reset
exit
acl web-mgmt
reset
exit
acl ssh
reset
exit
write mem (key step to remove the current settings)
y
web-mgmt <ip to listen on or 0.0.0.0 for all> <port to use default is 9090>
ssh <ip to listen on or 0.0.0.0 for all> <port to use default is 22>
write mem
y
```
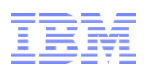

#### Backup your configuration

- § Use the following procedure to backup all exportable configuration data for your original appliance. Only the subset of the appliance configuration that is visible to the account you are logged in to will be exported, so first ensure that you are logged into the WebGUI as admin.
- § Select **ADMINISTRATION > Configuration > Export Configuration**. This will display the Initial Export Configuration screen

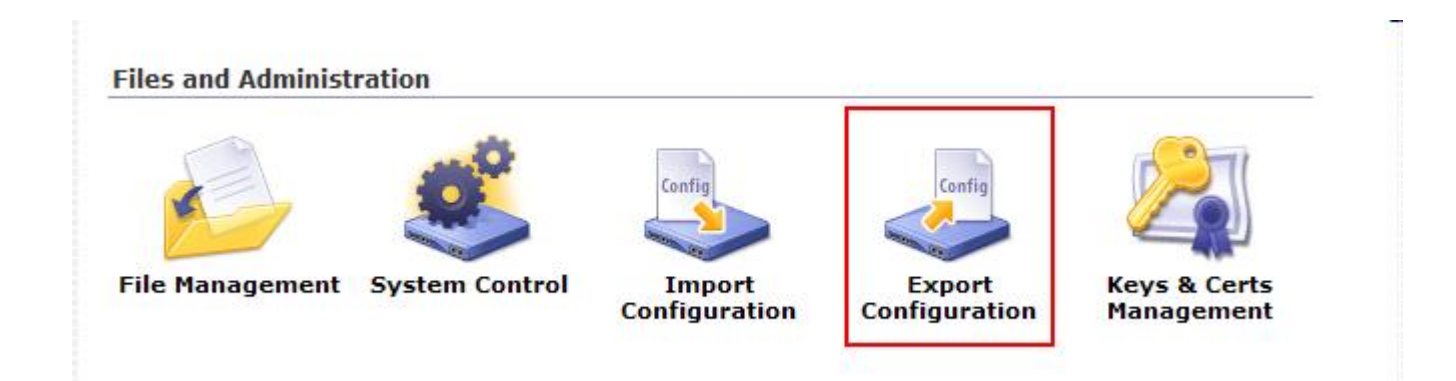

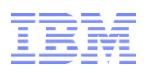

## Backup your configuration (Cont.)

- § Select **Create a backup of the entire system**, and click **Next** to display the file name screen.
- § You should provide a meaningful description of the appliance configuration you are exporting in the comment field. This will help to identify the backup at a later date.

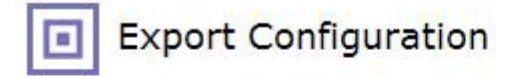

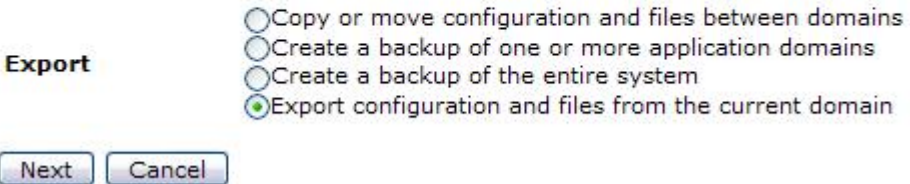

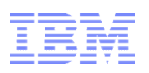

#### Backup your configuration (Cont.)

- § Specify a file name for the export file that will be created in the export: directory. The default file type is .zip. If a file with the specified name already exists, it will be overwritten.
- § Click **Next.** The exportable appliance configuration will be written to the specified file (in the export: directory). Copy this file to a safe (off-box) location. When you import the configuration into the new appliance, this file should reside on your client system, so you may wish to perform the copy using the Download button, which will copy it to your browser client machine.
- § Click **Done**.

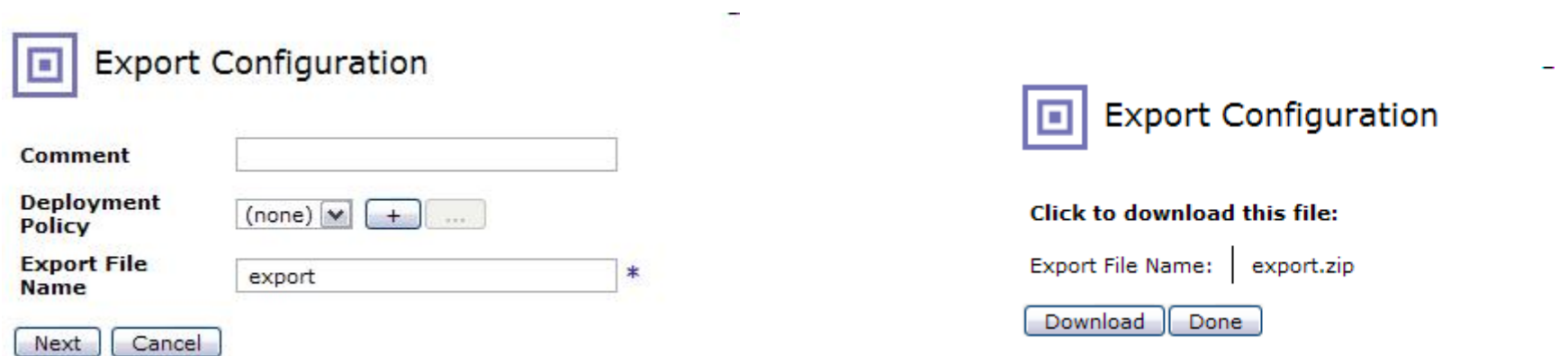

§ The export file you created above contains the complete configuration of your original appliance, with the exception of the following types of object:

User Account objects

Certificate objects

Key objects

Password maps.

Tech note: How to move your configuration from a WebSphere DataPower SOA appliance model 7993/9002 to a model 9235/9004

<https://www-304.ibm.com/support/docview.wss?uid=swg21377550>

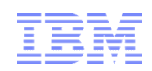

## **Summary**

- § Check online resources for the latest information
	- Review considerations
	- Memory usage
	- Applications / Features
	- Follow upgrade steps
	- Additional upgrade to the Prerequisite firmware
- § Best practice upgrade procedure
	- •Reboot
	- •Load firmware
	- •Reload
	- •Boot image
- § Additional steps may be required

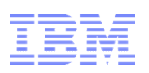

#### Additional WebSphere Product Resources

- § Discover the latest trends in WebSphere Technology and implementation, participate in technically-focused briefings, webcasts and podcasts at: <http://www.ibm.com/developerworks/websphere/community/>
- § Learn about other upcoming webcasts, conferences and events: [http://www.ibm.com/software/websphere/events\\_1.html](http://www.ibm.com/software/websphere/events_1.html)
- § Join the Global WebSphere User Group Community:<http://www.websphere.org>
- § Access key product show-me demos and tutorials by visiting IBM Education Assistant:<http://www.ibm.com/software/info/education/assistant>
- § View a Flash replay with step-by-step instructions for using the Electronic Service Request (ESR) tool for submitting problems electronically: <http://www.ibm.com/software/websphere/support/d2w.html>
- § Sign up to receive weekly technical My Notifications emails: <http://www.ibm.com/software/support/einfo.html>

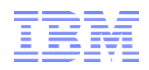

#### IBM Support Wants to Hear From You!

#### Tell us about your support needs and wants

- Visit any product support pages on IBM.com.  $\mathbf{1}$
- $\mathcal{P}$ Click on "Participate in Questionnaire" on top right of page.
- 3 Takes 5-10 minutes to complete.

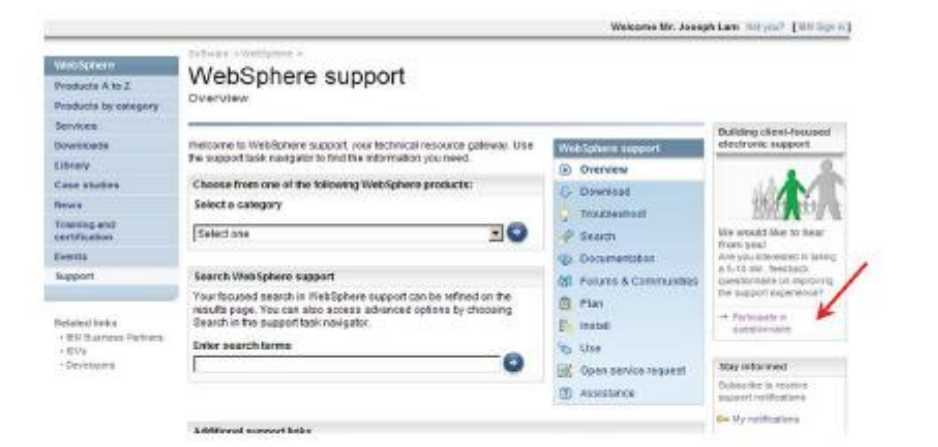

Or go to https://www.ibm.com/survey/oid/wsb.dll/s/ag21f?wsb34=swg\_user

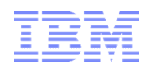

## Questions and Answers